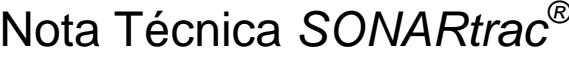

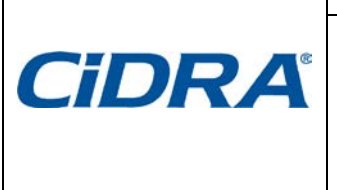

**TN0023-sp Asunto: Cómo extraer Datos Crudos del transmisor SONARtrac y subirlos al sitio web de CiDRA**

Fecha: 1Oct13  $Revisión$   $03$ 

Página 1 de 8

## **Problema:**

¿Cómo recuperar los Datos Crudos del transmisor SONARtrac utilizando el puerto USB y después subir esos archivos al sitio web de Soporte Técnico de CiDRA?

#### **Respuesta:**

- **A Los archivos de Datos Crudos pueden ser guardados en un pendrive de la siguiente manera:**
	- 1. Determine cuántos minutos de datos crudos pueden caber en el pendrive que se usará.

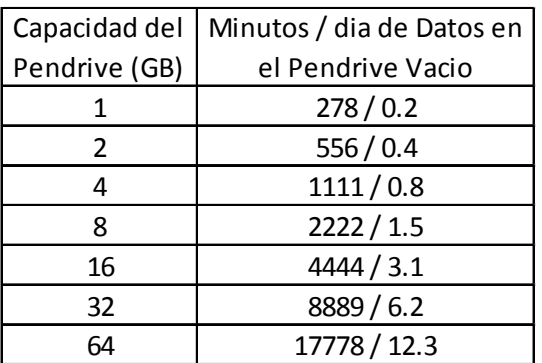

(Basado en 1.2 MB por archivo y 3 archivos por minuto)

- 2. Abra la puerta del transmisor e inserte el SONARstick de CiDRA (u otro pendrive) en el puerto USB. Prevenga que los electrónicos del transmisor se mojen.
- 3. Después de unos segundos, se desplegará lo siguiente.

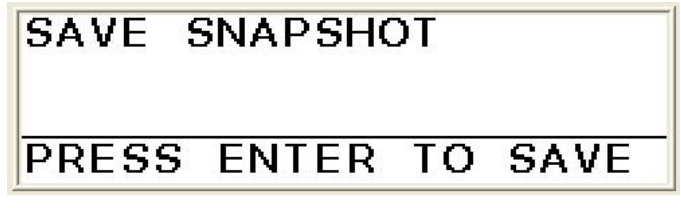

4. Presione la Flecha Descendente para avanzar a la próxima pantalla.

# **ADVANCED FUNCTIONS**

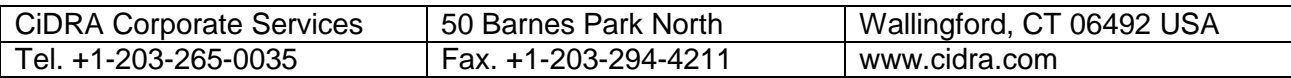

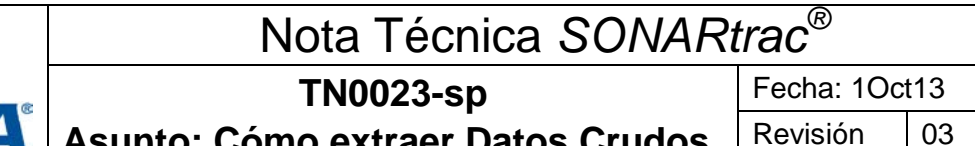

#### **Asunto: Cómo extraer Datos Crudos del transmisor SONARtrac y subirlos al sitio web de CiDRA**

Página 2 de 8

5. Presione Enter y luego utilice la Flecha Descendente para continuar.

## **ADVANCED FUNCTIONS** →RAW DATA

6. Presione Enter. Se desplegará lo siguiente.

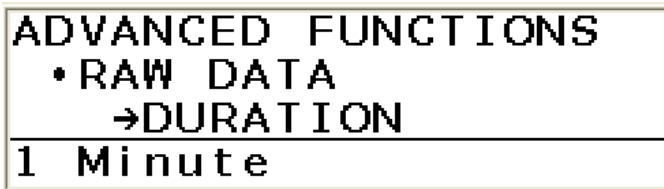

- 7. Presione Enter y se resaltará la cuarta línea de la pantalla.
- 8. Utilice la Flecha Descendente para avanzar a la cantidad de tiempo de datos crudos que quiere guardar.

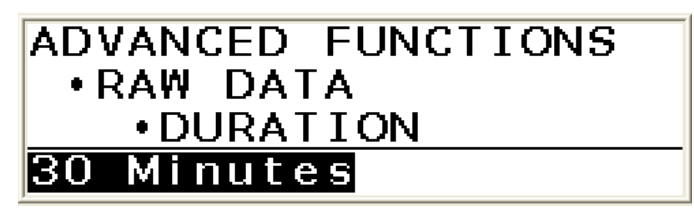

9. Presione Enter para seleccionar la duración de datos crudos a ser guardado.

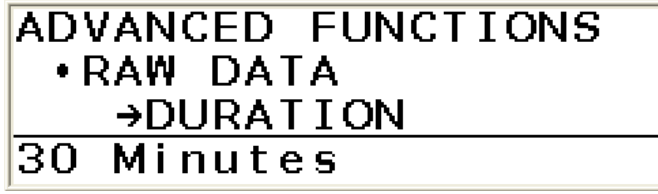

10. Presione la Flecha Descendente y se desplegará lo siguiente.

## **ADVANCED FUNCTIONS .RAW DATA**  $\rightarrow$ SAVE

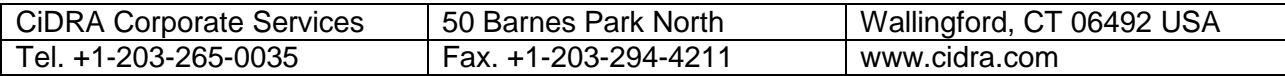

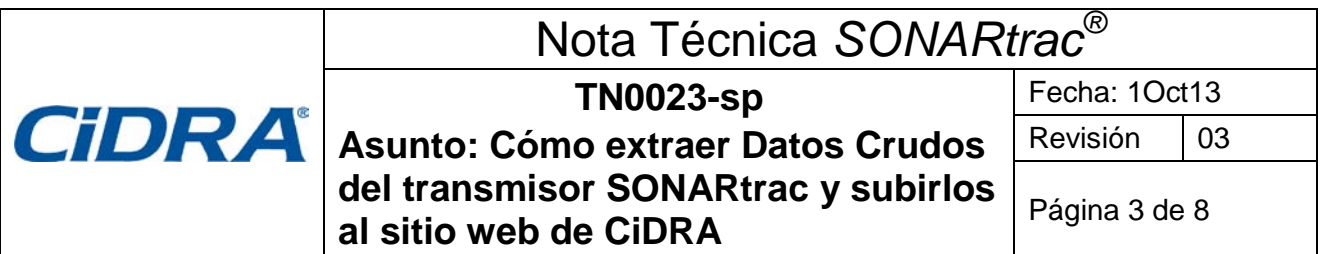

11. Presione Enter y se desplegará lo siguiente.

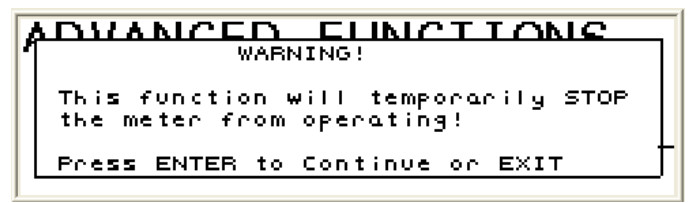

12. Presione Enter para comenzar a grabar los archivos al directorio raíz del pendrive.

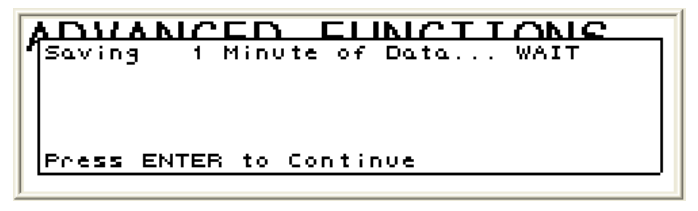

- 13. La pantalla indicará cuando el rescate de los datos haya finalizado. **Nota**: Si se seleccionó la duración de datos 'CONTINUOUS', el usuario debe sacar el pendrive cuando decida terminar el rescate de datos.
- 14. Saque el pendrive del puerto USB.
- **B El archivo de datos puede ser subido al sitio web seguro de CiDRA de la siguiente manera:**
	- 1. Abra una nueva carpeta en su computador y nómbrela.
	- 2. Guarde los archivos de Datos Crudos en esta carpeta.
	- 3. Comprima esta carpeta para crear un archivo .zip.
	- 4. Vaya a [www.cidra.com,](http://www.cidra.com/) y se desplegará la siguiente pantalla o una similar.

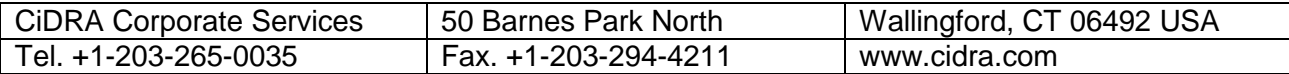

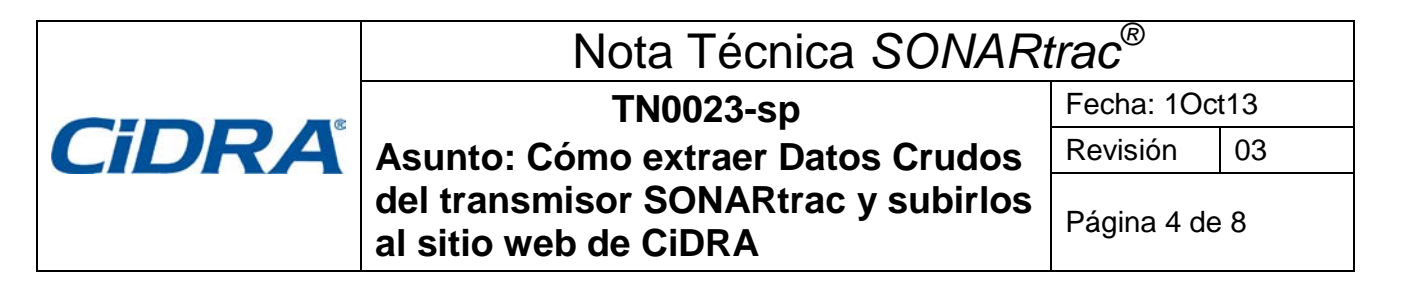

5. Debajo de **Resource Center** seleccione **Technical Support** (Soporte Técnico) del menú.

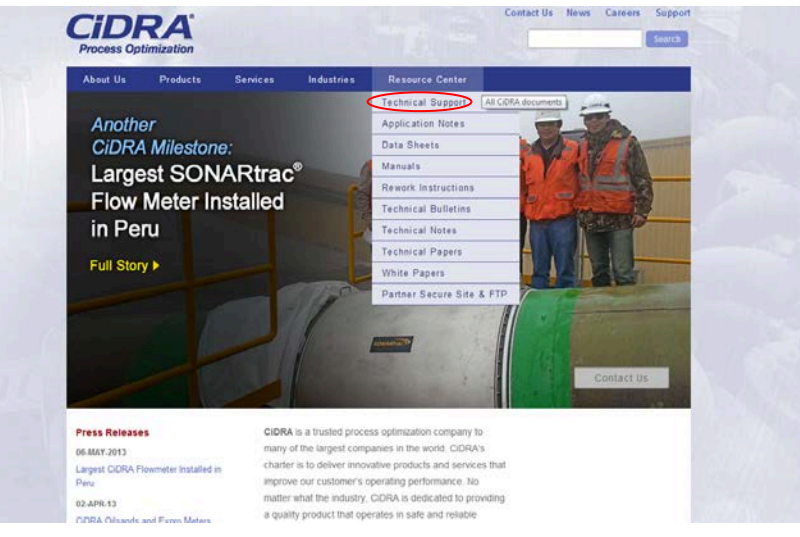

*Figure 1 CiDRA Webpage Technical Support Request*

6. En los campos indicados, seleccione el idioma preferido, ingles o español, industria, ubicación y si tiene datos para subir. Después, presione "Continue".

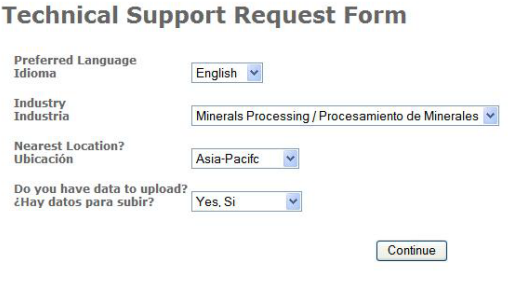

*Figure 2 Formulario para Solicitar Soporte Técnico, Sección A*

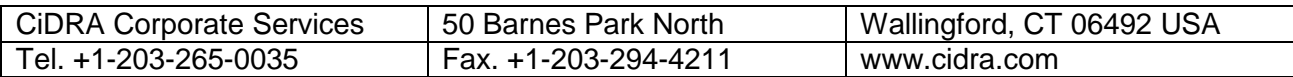

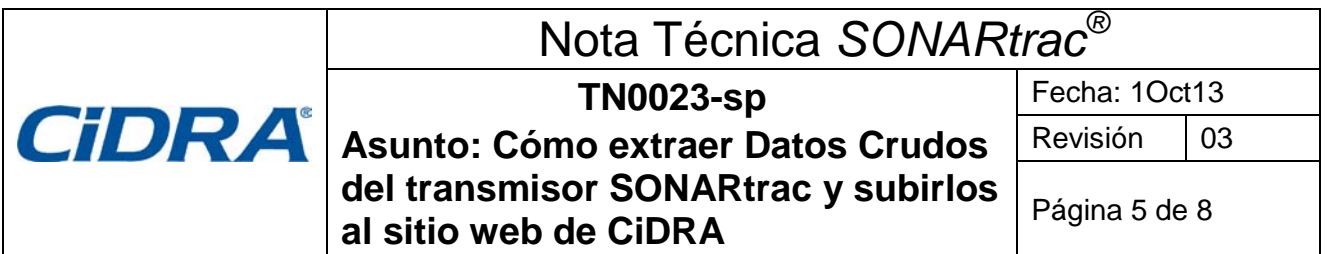

7. El **Formulario para Solicitar Soporte Técnico** se desplegará. Suministre la información requerida y presione "Clic para Enviar" al final de la página.

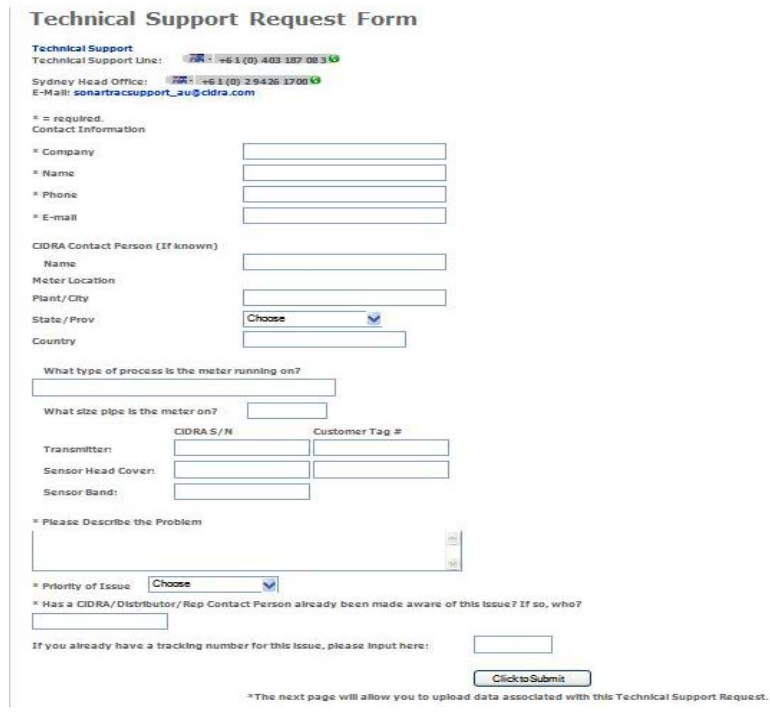

*Figure 3 Formulario para Solicitar Soporte Técnico, Sección B*

8. Si en la sección A usted respondió "Sí" a la pregunta "¿Hay datos para subir?" se desplegará la siguiente pantalla.

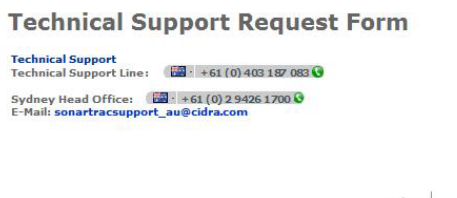

| File 1: | Browse  |
|---------|---------|
| File 2: | Browse  |
| File 3: | Browse  |
| File 4: | Browse. |
| File 5: | Browse. |

*Figure 4 Página de Datos para Subir*

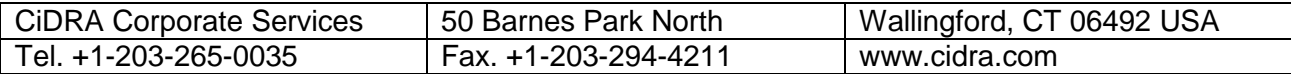

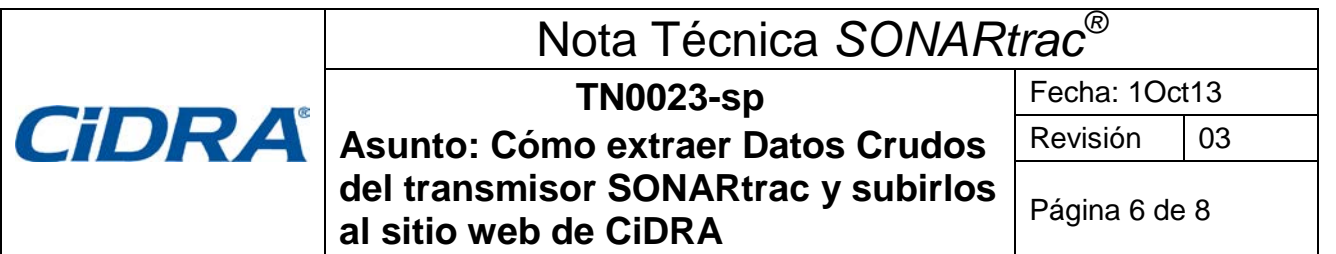

9. Haga clic en **Browse** y después seleccione el archivo .zip de los Datos Crudos (u otro) que fue creado en el Paso  $N^{\circ}$  3.

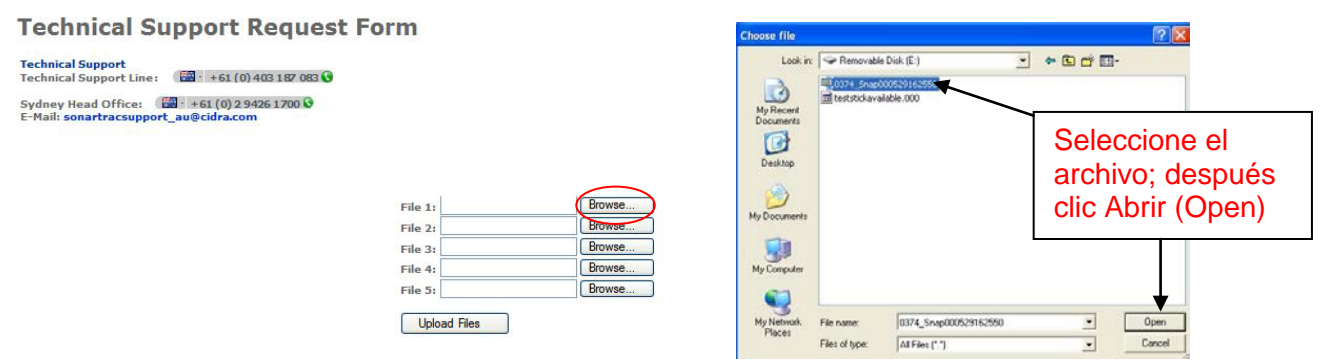

*Figure 5 Página de Transferir Datos a Soporte Técnico*

10. Seleccione **Subir Archivos** para enviar el archivo al sitio seguro de CiDRA. **Nota**: Dependiendo de la rapidez de su conexión internet, esto puede durar varios minutos.

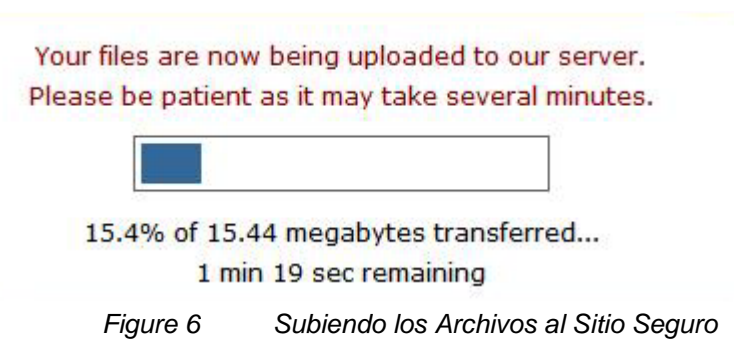

11. Después de haber subido los archivos exitosamente, el siguiente mensaje se desplegará con su Número de Rastreo (Tracking Number).

**Technical Support** 

Technical Support Line: 24 + +61 (0) 403 187 083 0

Sydney Head Office: 24 + 61 (0) 2 9426 1700 0 E-Mail: sonartracsupport\_au@cidra.com

Thank you for the submission. A CiDRA respresentative will get back to you shortly.

Your Tracking Number is: TS-374

*Figure 7 Archivo Subido Exitosamente*

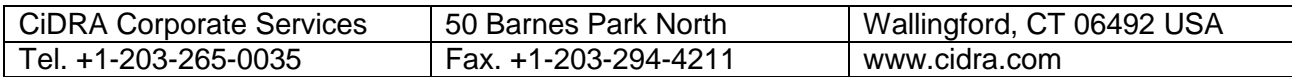

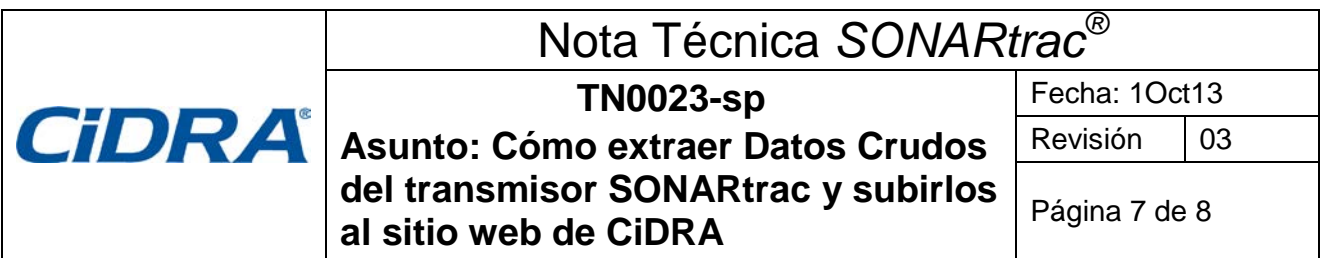

- 12. El Equipo de Soporte Técnico será automáticamente notificado de su solicitud.
- 13. Si se encuentran dificultades en cargar datos al sitio FTP, se puede usar otro método. Al regresar a la Sección A del Formulario para Solicitar Soporte Técnico, haga clic en el vínculo rojo en el parte inferior de la página. El procedimiento para cargar datos es muy parecido a lo detallado en pasos 7-10 arriba.

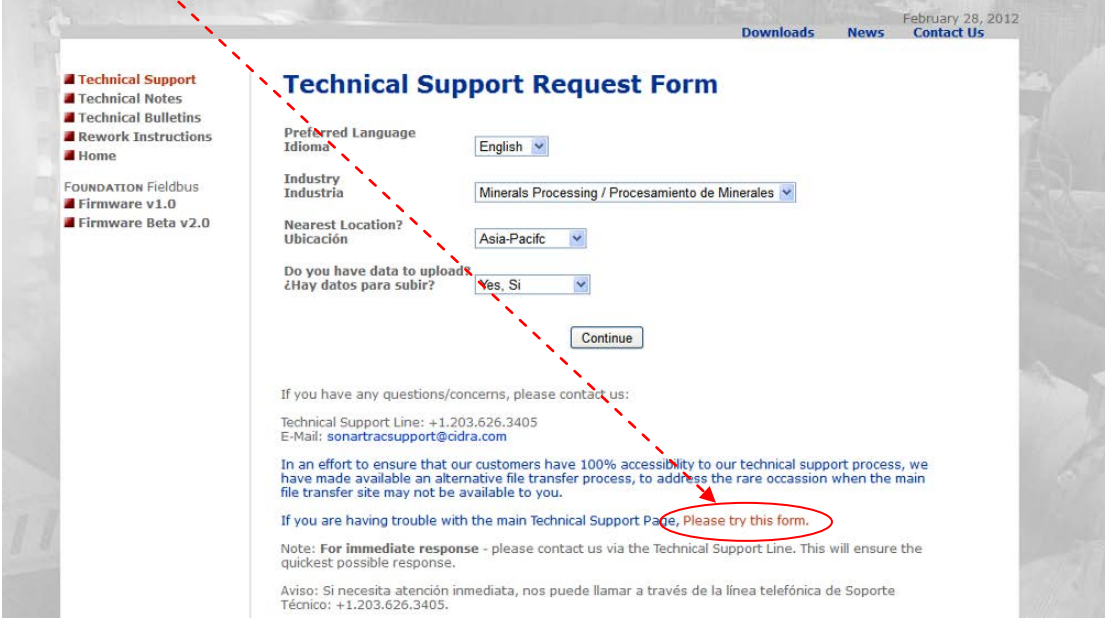

*Figure 8 Método Alternativo para Enviar Datos*

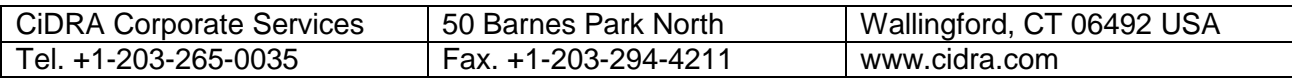

## Nota Técnica *SONARtrac®*

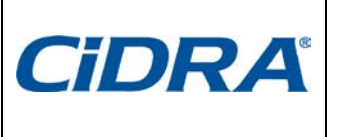

**TN0023-sp Asunto: Cómo extraer Datos Crudos del transmisor SONARtrac y subirlos al sitio web de CiDRA**

Fecha: 1Oct13 Revisión 03

Página 8 de 8

## *Historial de Revisiones*

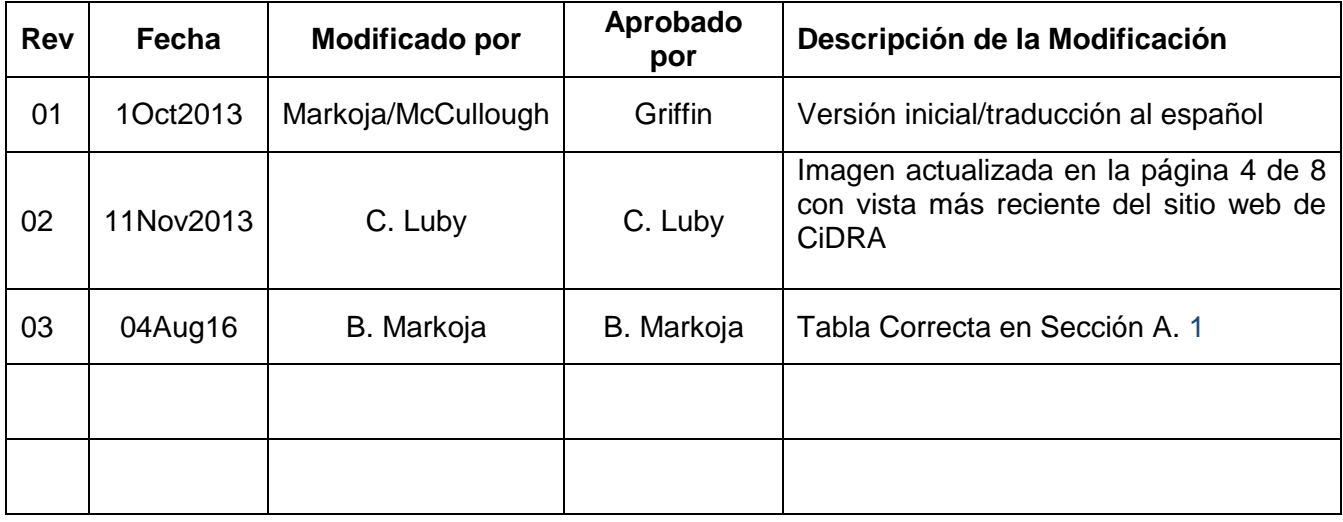

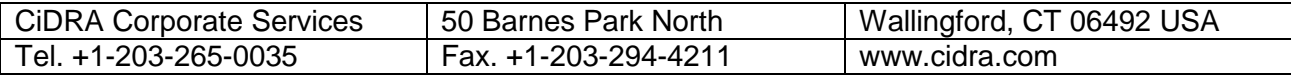